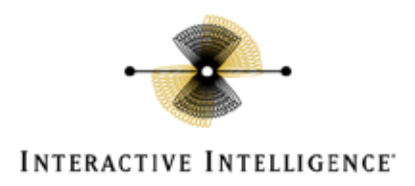

#### **Interactive Intelligence Messaging Interaction Center 2.4**

PBX Configuration Note:

Avaya s8300 with MIC using SIP

## **Technical Reference**

By Interactive Intelligence, Inc.

#### **READ THIS BEFORE YOU PROCEED**

This document is for informational purposes only and is provided "AS IS." Interactive Intelligence, its partners and vendors cannot verify the accuracy of this information and take no responsibility for the content of this document. **INTERACTIVE INTELLIGENCE, ITS PARTNERS AND VENDORS MAKE NO WARRANTIES, EXPRESS, IMPLIED OR STATUTORY, AS TO THE INFORMATION IN THIS DOCUMENT.**

> Customer Interaction Center® **Vonexus** Enterprise Interaction Center®

> > Document Version 1.0

Last updated: 06-08-2009

#### **Content**

This document describes the configuration required to setup Avaya S8300 to interoperate with Interactive Intelligence Messaging Interaction Center 2.4 (MIC) using SIP.

> Interactive Intelligence, Inc. 7601 Interactive Way Indianapolis, Indiana 46278 Telephone/Fax (317) 872-3000 [www.ININ.com](http://www.inin.com/)

## Copyright and Trademark Information

Copyright ©1994 – 2008 Interactive Intelligence Inc. All rights reserved. Interactive Intelligence®, Vonexus®, Interaction Center Platform®, Communité®, Vonexus Enterprise Interaction Center®, Interactive Intelligence Customer Interaction Center®, e-FAQ®, e-FAQ Knowledge Manager, Interaction Dialer®, Interaction Director®, Interaction Gateway, Interaction Marquee, Interaction Mobile Office, Interaction Optimizer, Interaction Recorder®, Interaction Screen Recorder, Interaction SIP Proxy, Interaction Supervisor, Interaction Tracker®, Mobilité®, SIP Interaction Media Server, Vocalité®, Interaction Administrator®, Interaction Attendant®, Interaction Client®, Interaction Designer®, Interaction Fax Viewer, Interaction FAQ, Interaction Melder, Interaction Scripter®, Interaction EasyScripter, Interaction Server, Interaction Voice-mail Player, iRecord, Wireless Interaction Client, Interactive Intelligence Live Conference, Vonexus Live Conference, icNotify, InteractiveLease, the Vonexus logo design® and the Interactive Intelligence "Spirograph" logo design® are all trademarks or registered trademarks of Interactive Intelligence Inc.

veryPDF is Copyright © 2000-2005 by veryPDF, Inc. Other brand and/or product names referenced in this document are the trademarks or registered trademarks of their respective companies.

#### **NOTICE**

This product contains Information and/or data of Telcordia Technologies, Inc. (Telcordia) licensed to be included herein. Recipient acknowledges and agrees that (1) TELCORDIA AND ITS AFFILIATES MAKE NO REPRESENTATIONS, EXTEND NO WARRANTIES OF ANY KIND, EXPRESSED OR IMPLIED, AND ASSUME NO RESPONSIBILITY OR LIABILITY WHATSOEVER WITH RESPECT TO THE USE, SUFFICIENCY OR ACCURACY OF THE PRODUCT, (2) RECIPIENT SHALL MAKE NO CLAIM AGAINST TELCORDIA OR ANY OF ITS AFFILIATES WITH RESPECT TO THE PRODUCT, AND WAIVES ALL CLAIMS AGAINST TELCORDIA OR ANY OF ITS AFFILIATES WITH RESPECT TO THE PRODUCT, (3) IN NO EVENT SHALL TELCORDIA OR ANY OF ITS AFFILIATES BE LIABLE FOR ANY DAMAGES, INCLUDING ANY LOST PROFITS OR OTHER INCIDENTAL OR CONSEQUENTIAL DAMAGES RELATING TO THE PRODUCT, AND, (4) THIS AGREEMENT SHALL BE ENFORCEABLE BY TELCORDIA.

#### DISCLAIMER

INTERACTIVE INTELLIGENCE (INTERACTIVE) HAS NO RESPONSIBILITY UNDER WARRANTY, INDEMNIFICATION OR OTHERWISE, FOR MODIFICATION OR CUSTOMIZATION OF ANY INTERACTIVE SOFTWARE BY INTERACTIVE, CUSTOMER OR ANY THIRD PARTY EVEN IF SUCH CUSTOMIZATION AND/OR MODIFICATION IS DONE USING INTERACTIVE TOOLS, TRAINING OR METHODS DOCUMENTED BY INTERACTIVE.

Interactive Intelligence Inc. 7601 Interactive Way Indianapolis, Indiana 46278 Telephone/Fax (317) 872-3000 [www.ININ.com](http://www.inin.com/)

## Interaction Center Platform Statement

This document describes Interaction Center (IC) features that may not be available in your IC product. Several products are based on the IC platform, and some features are disabled in some products.

These products are based on the IC platform:

- Customer Interaction Center (CIC) ä,
- Vonexus Enterprise Interaction Center (Vonexus EIC, or EIC)
- Message Interaction Center (MIC)

While all of these products share a common feature set, this document is intended for use with all IC products, and some of the described features may not be available in your product.

# **Table of Contents**

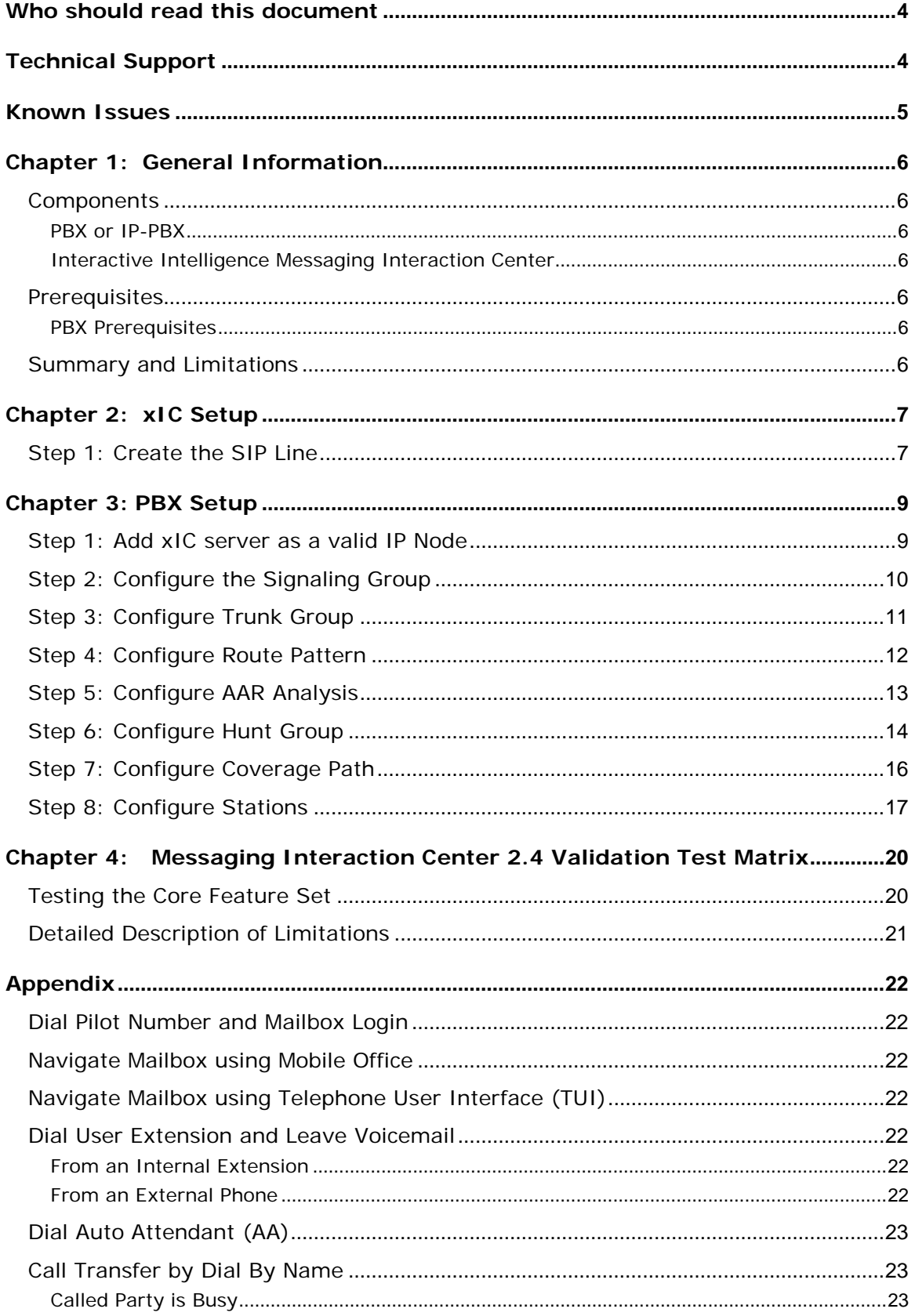

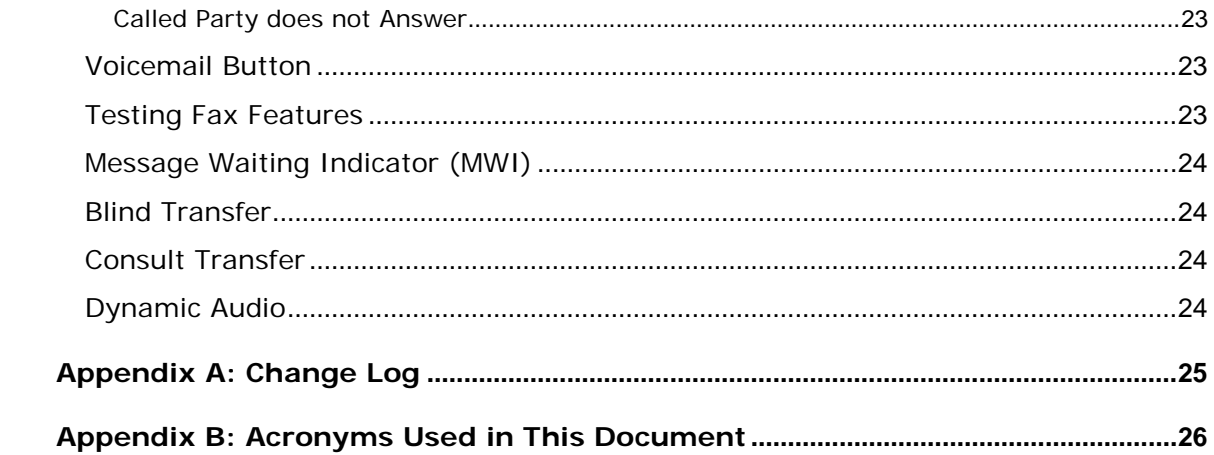

## <span id="page-4-0"></span>**Who should read this document**

This document is intended for Systems Integrators with significant telephony knowledge.

## <span id="page-4-1"></span>**Technical Support**

The information contained within this document has been provided by Interactive Intelligence, its partners or equipment manufacturers and is provided AS IS. This document contains information about how to modify the configuration of your PBX. Improper configuration may result in the loss of service of the PBX. Interactive Intelligence is unable to provide support or assistance with the configuration or troubleshooting of components described within. Interactive Intelligence recommends readers to engage the service of an Interactive Intelligence MIC Certified Engineer or the manufacturers of the equipment(s) described within to assist with the planning and deployment of Messaging Interaction Center.

# <span id="page-5-0"></span>**Known Issues**

REFER with Replaces messages will not release IP resources in this format, and present a dead air condition using the default handlers. This will be resolved in a future version of xIC, per SCRs 62854 and 62855.

The current workaround is to ensure that any handlers containing the Transfer tool step have the "Use Putback" input hardcoded to false.

# <span id="page-6-0"></span>**Chapter 1: General Information**

## <span id="page-6-1"></span>**Components**

#### <span id="page-6-2"></span>PBX or IP-PBX

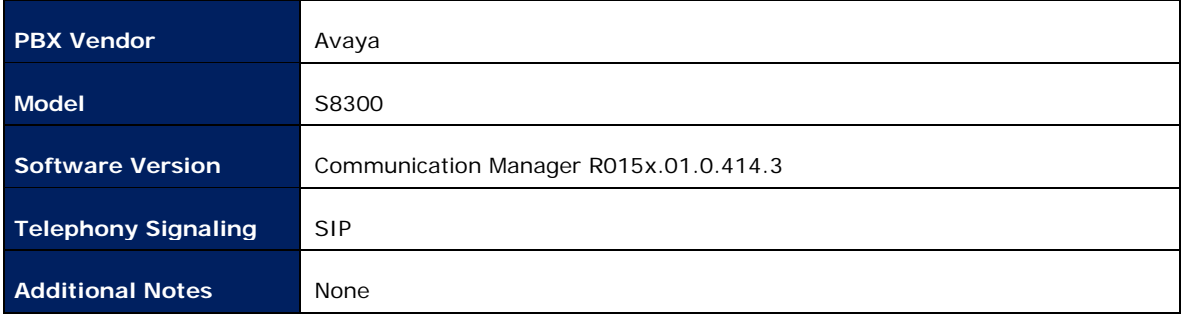

#### <span id="page-6-3"></span>Interactive Intelligence Messaging Interaction Center

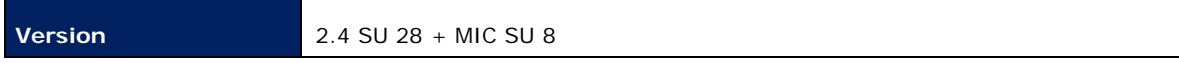

#### <span id="page-6-4"></span>**Prerequisites**

#### <span id="page-6-5"></span>PBX Prerequisites

¥, SIP option – Avaya SIP Enablement Services (SES) is NOT required

## <span id="page-6-6"></span>Summary and Limitations

REFER with Replaces messages will not release IP resources in this format, and present a dead air condition using the default handlers. This will be resolved in a future version of xIC, per SCRs 62854 and 62855.

The current workaround is to ensure that any handlers containing the Transfer tool step have the "Use Putback" input hardcoded to false.

# <span id="page-7-0"></span>**Chapter 2: xIC Setup**

<span id="page-7-1"></span>Step 1: Create the SIP Line

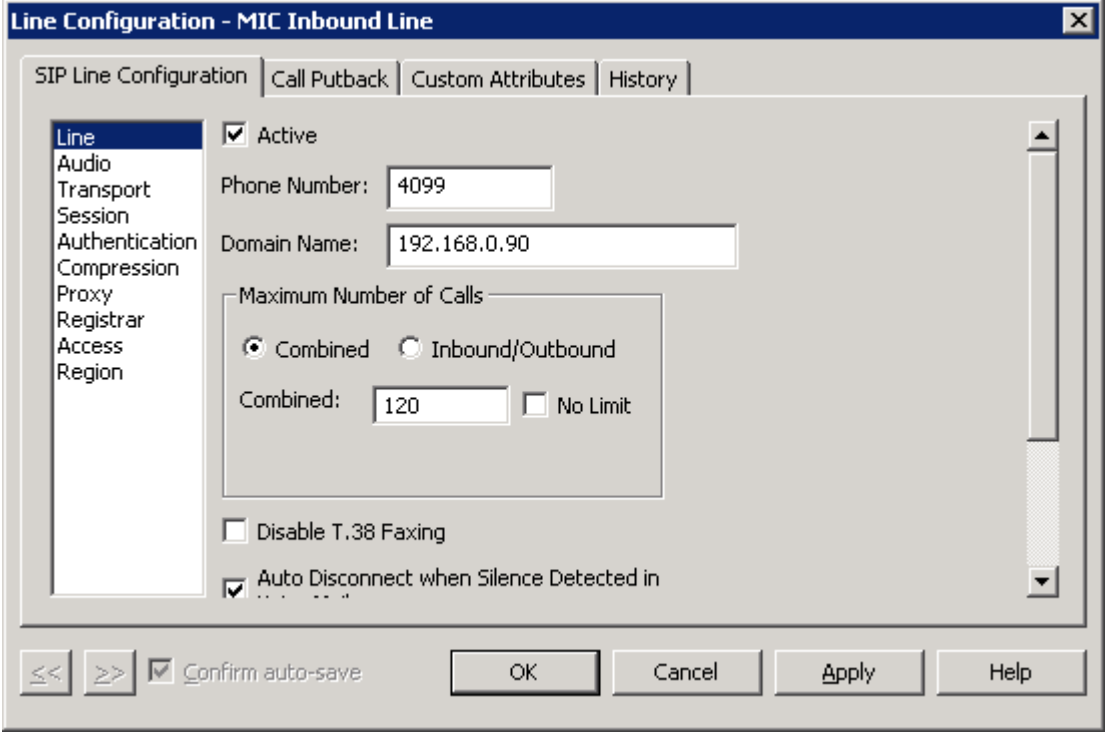

Take note of the Domain Name value here. It must match the value of the domain name in the Far-end Domain in the Avaya SIP Signaling Group.

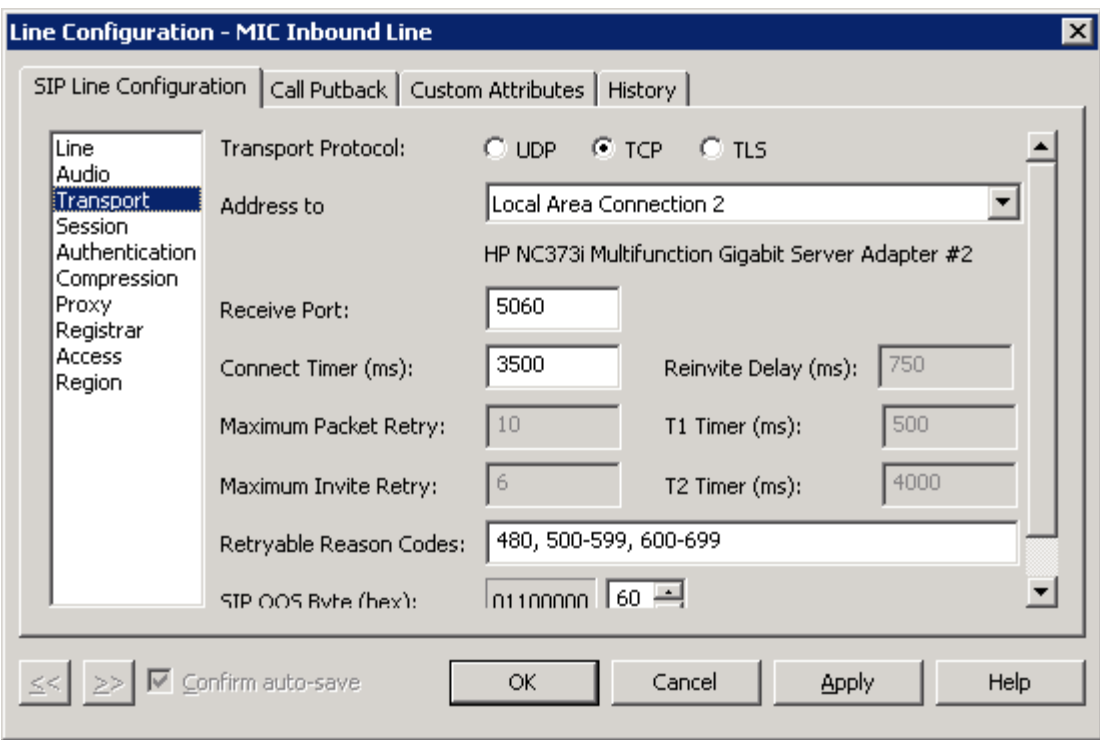

The transport must be TCP to communicate with the Avaya.

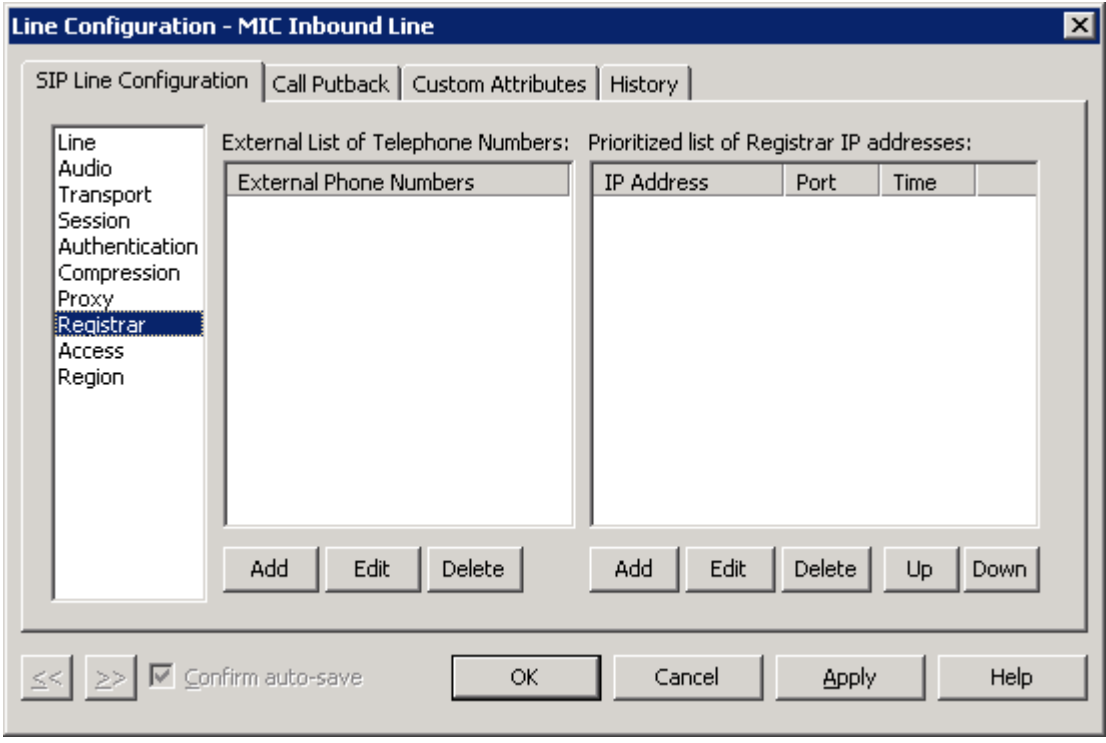

The line does NOT need to register with the AVAYA.

# <span id="page-9-0"></span>**Chapter 3: PBX Setup**

Information used for this test case:

 $\mathbb{Z}^2$ VoiceMail Hunt Group Pilot: ext. 4099

## <span id="page-9-1"></span>Step 1: Add xIC server as a valid IP Node

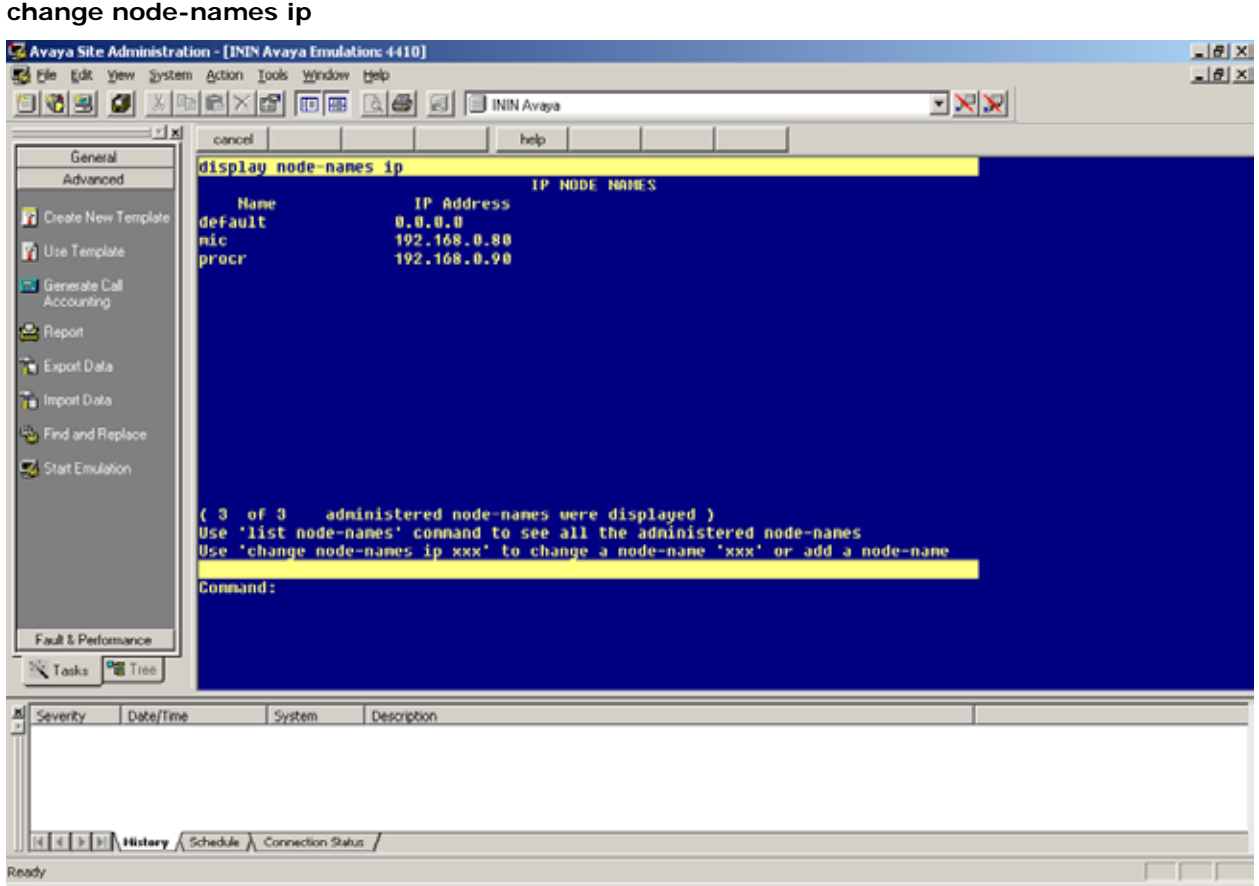

## Step 2: Configure the Signaling Group

<span id="page-10-0"></span>**add trunk-group X (X is the SIP trunk group number)**

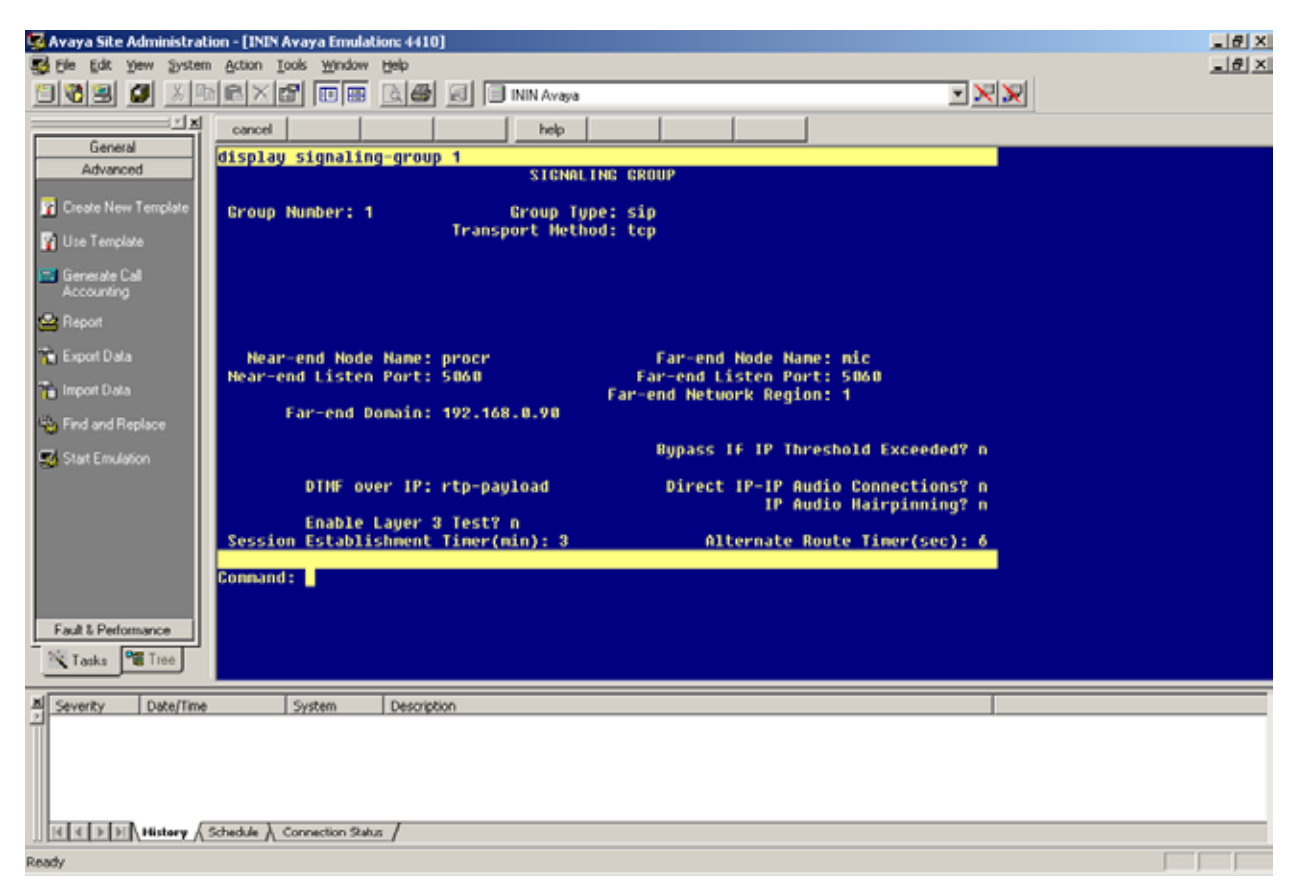

Notice that the Far-end Domain matches the domain name on the SIP line in xIC. This is also the value used in the MWIIPAddress Server Parameter (or the host portion of the MWI Extension for users where the complete URI is specified in Web Admin).

This value must be identical in all three places, or the Avaya will reject requests from the xIC server.

## <span id="page-11-0"></span>Step 3: Configure Trunk Group

**add trunk-group X (X is the route number you wish to use)**

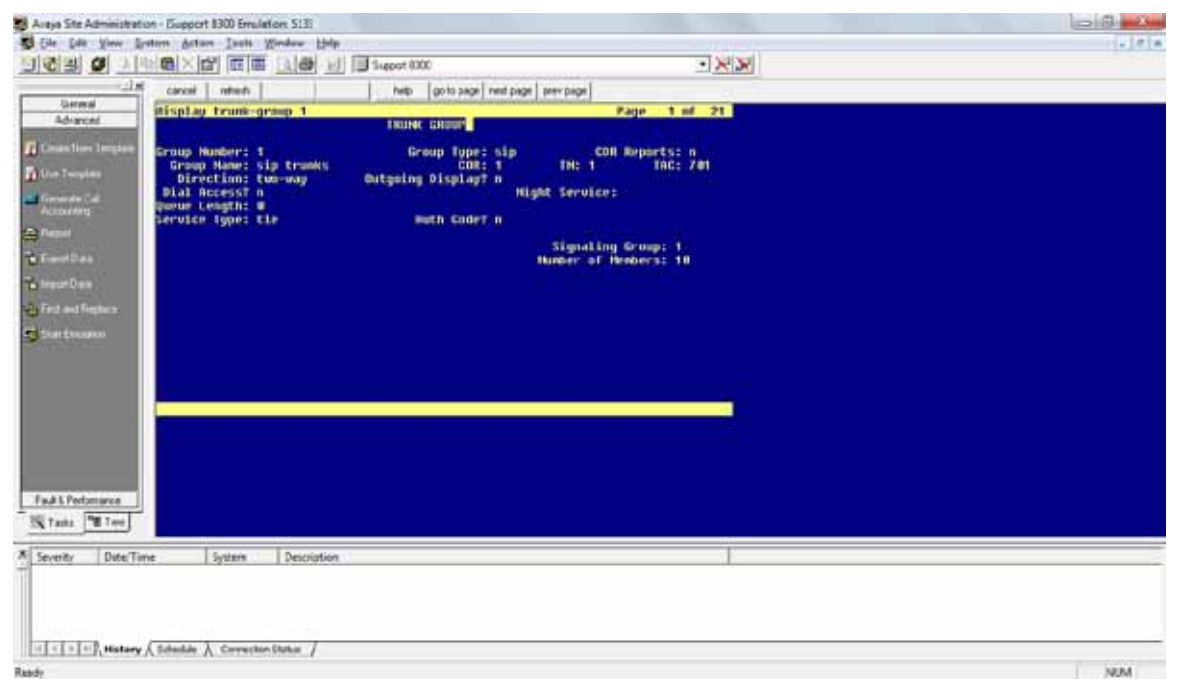

Notice the Service Type is tie, and that the Signaling Group is the Signaling Group setup in the previous step.

# <span id="page-12-0"></span>Step 4: Configure Route Pattern

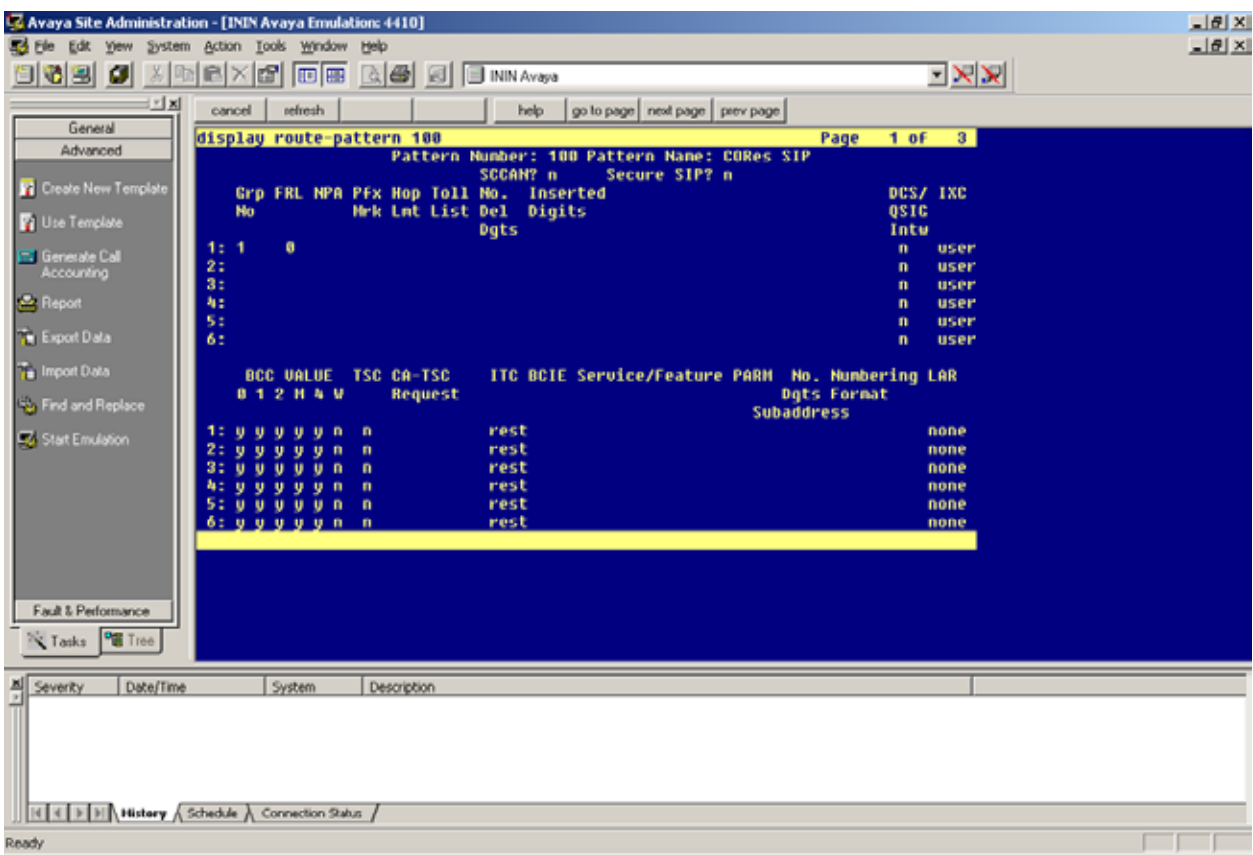

**add route-pattern X (X is the route number you wish to use)**

Notice the Group Number matches the Trunk Group Number.

## Step 5: Configure AAR Analysis

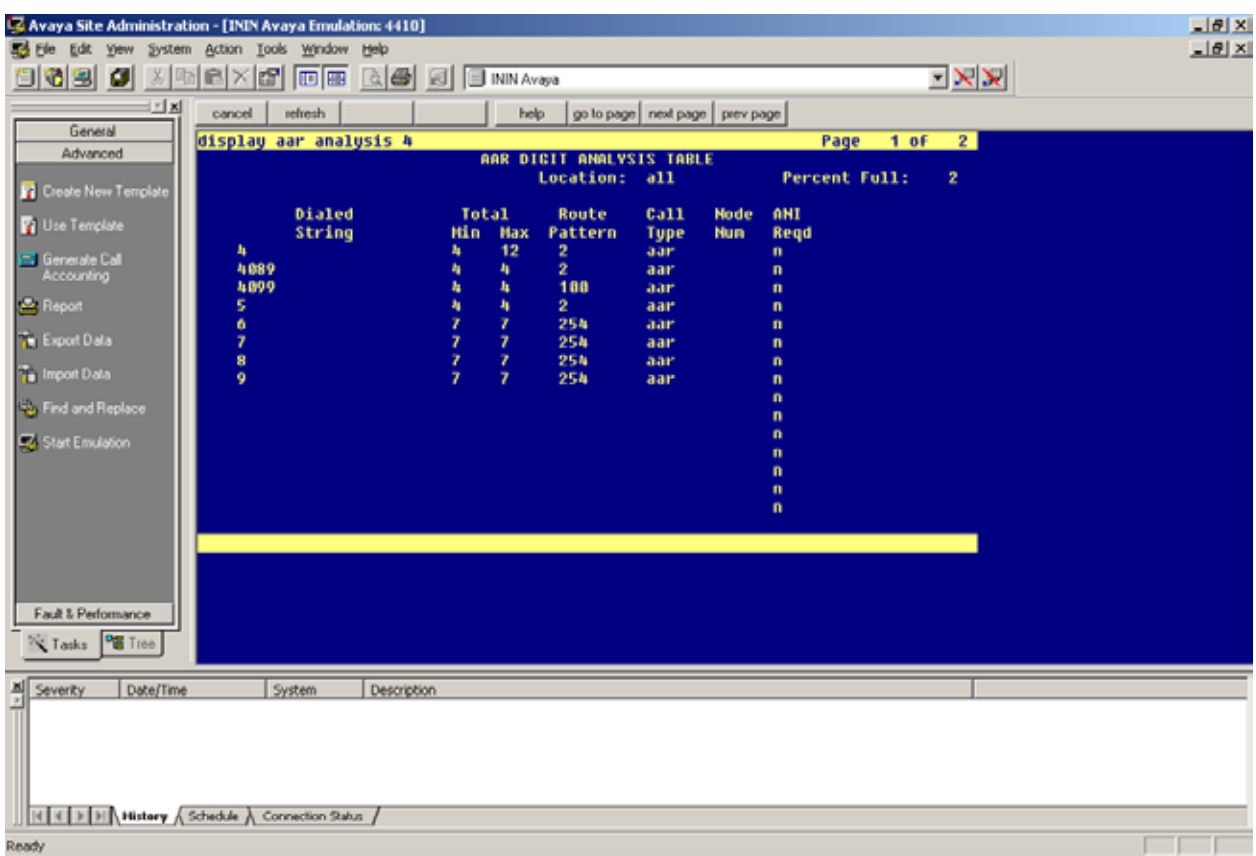

#### <span id="page-13-0"></span>**change aar analysis X (X is the leading digit of your VM Pilot Number)**

Notice extension 4099 is specifically directed at the SIP route pattern.

### Step 6: Configure Hunt Group

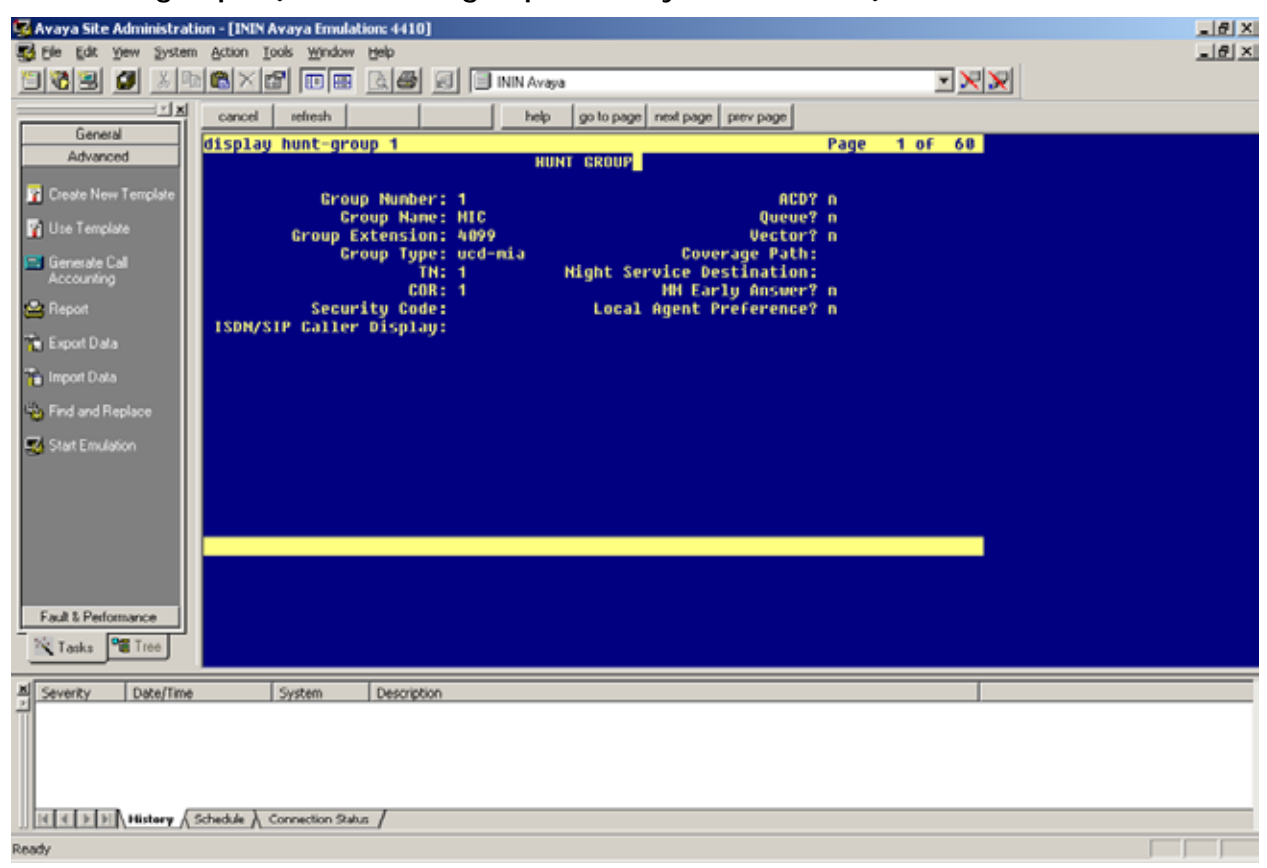

<span id="page-14-0"></span>**add hunt-group X (X is the hunt group number you wish to use)**

Notice the extension is the same as the value added to the AAR table to route over the SIP Signaling Group.

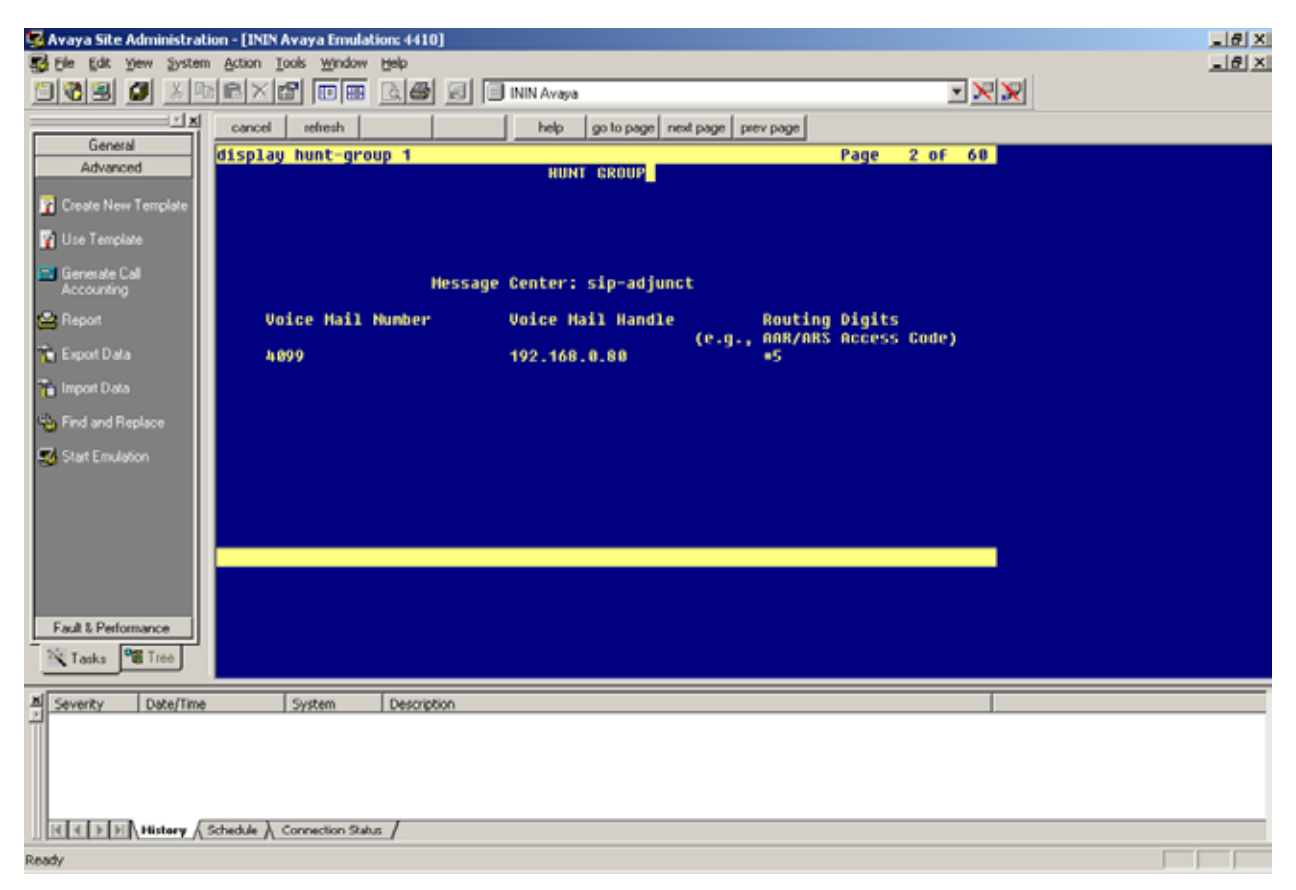

Once the Message Center value is set to sip-adjunct, the other settings will appear. The AAR/ARS Access Code is listed in your feature access codes (display feature-access-codes).

## Step 7: Configure Coverage Path

<span id="page-16-0"></span>**add coverage path X (X is the coverage path number you wish to use)**

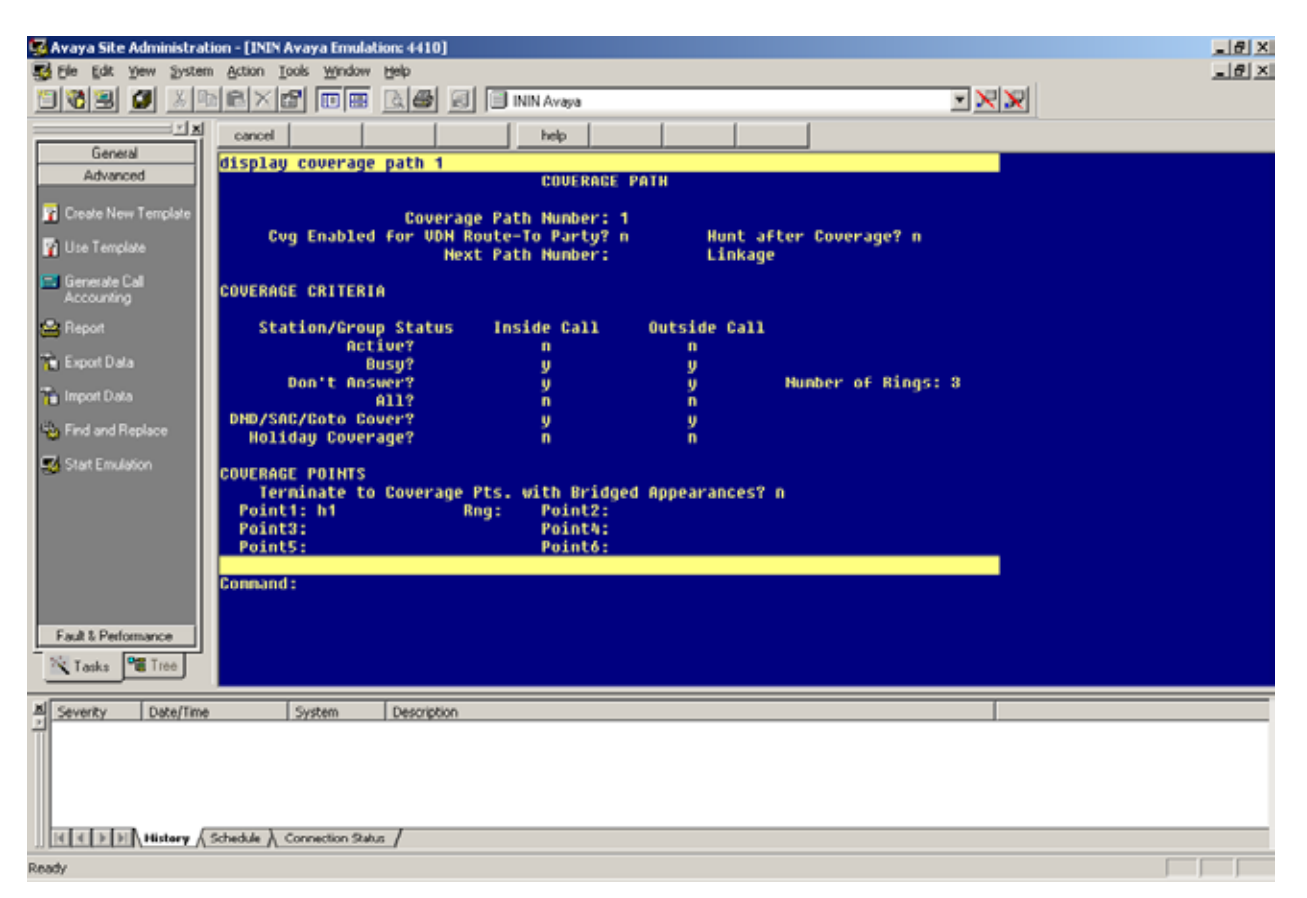

Notice the first and only point is the hunt group setup in the previous step.

## <span id="page-17-0"></span>Step 8: Configure Stations

**change station XXXX (XXXX is the station extension)**

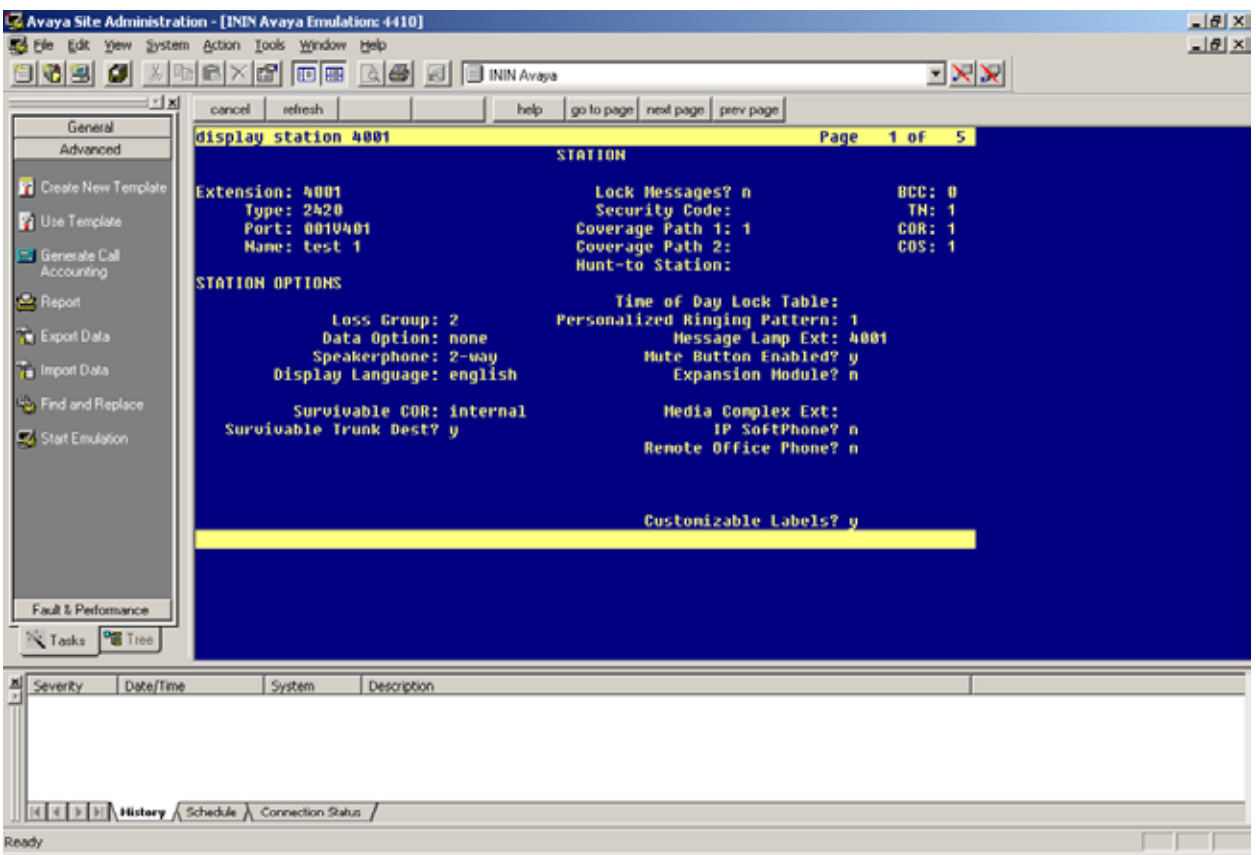

Notice the Coverage Path is set to the Coverage Path created in the previous step.

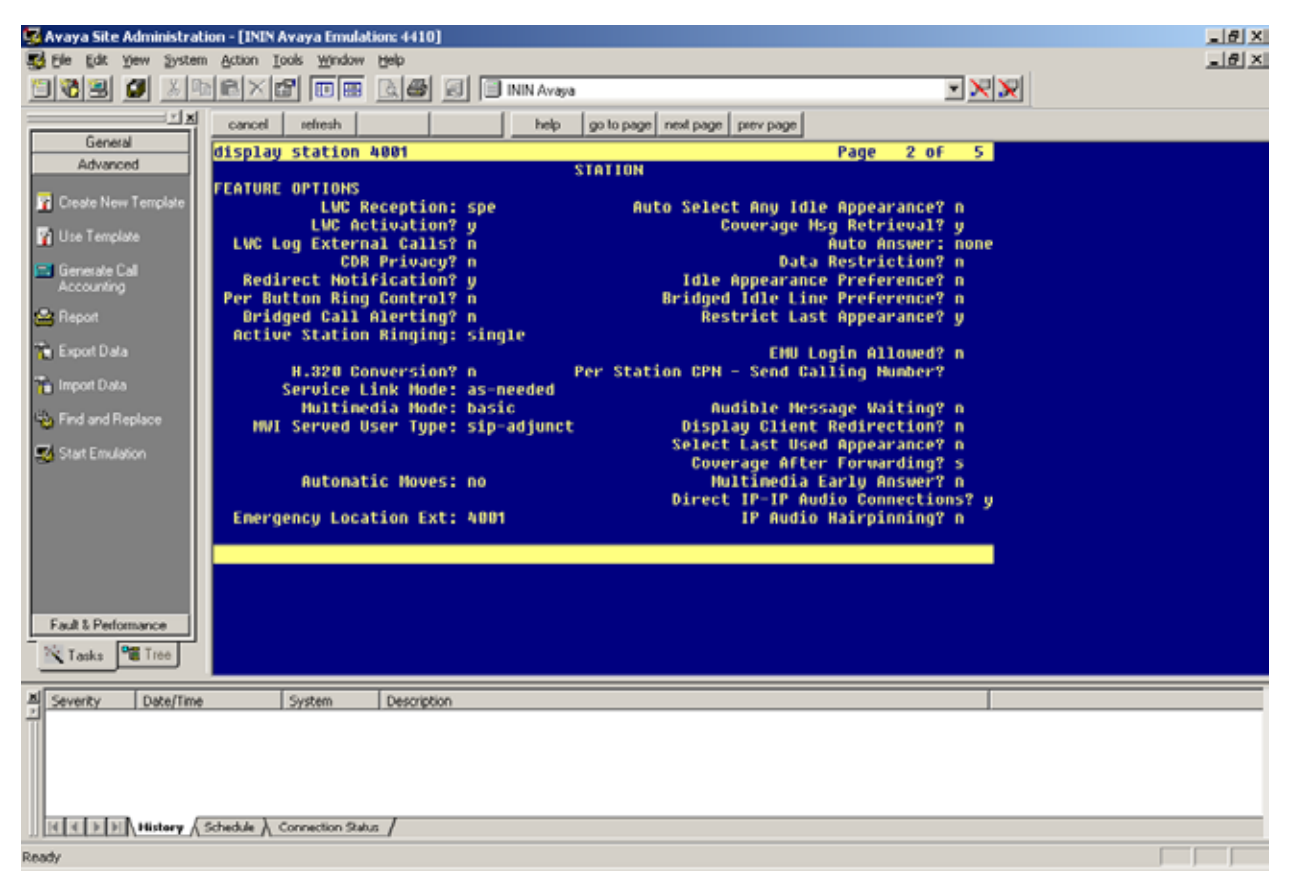

Notice the MWI Served User Type setting.

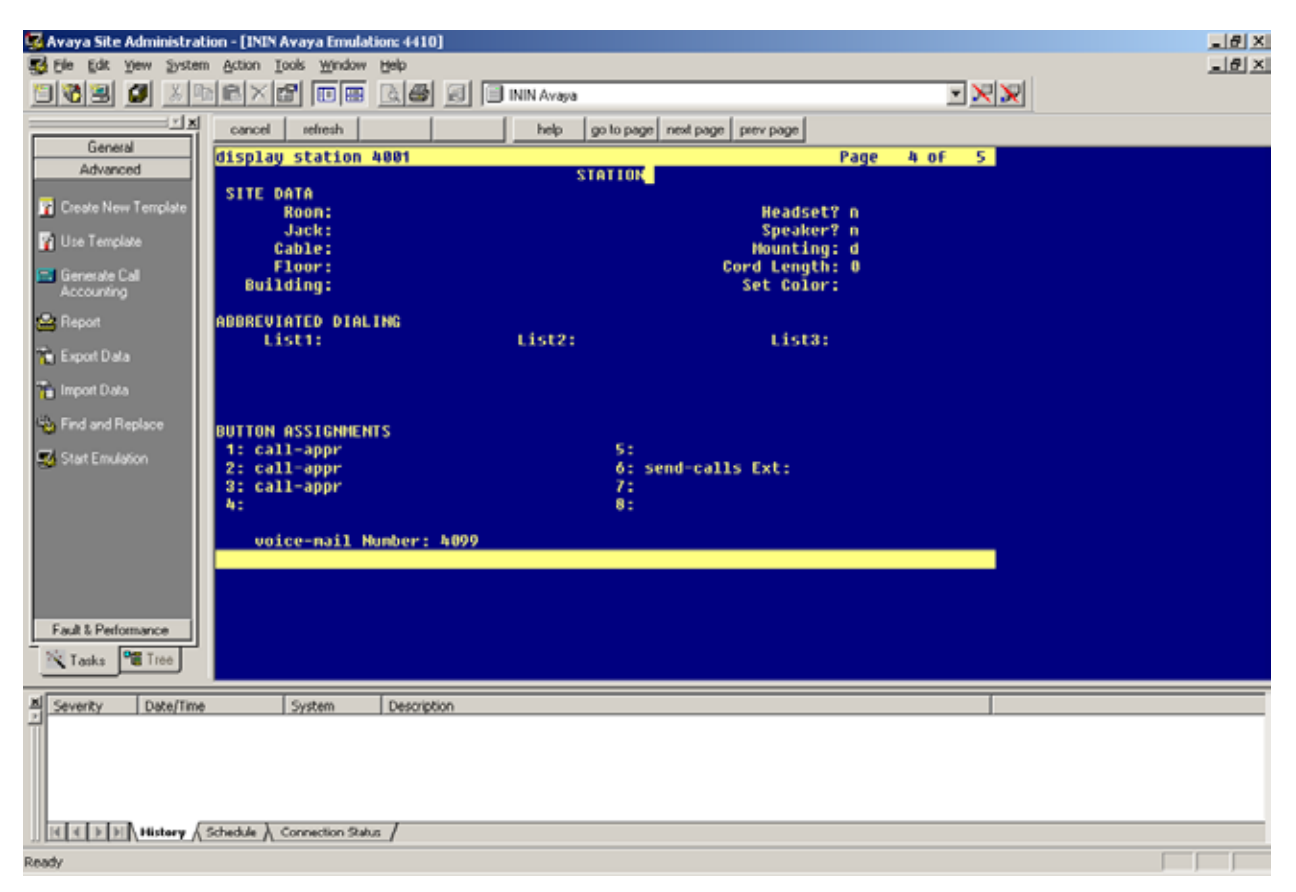

Notice the voice-mail Number setting.

## <span id="page-20-0"></span>**Chapter 4: Messaging Interaction Center 2.4 Validation Test Matrix**

### <span id="page-20-1"></span>Testing the Core Feature Set

The following table contains a set of tests for assessing the functionality of the UM core feature set. The results are recorded as either:

- Pass (**P**)  $\mathbf{r}$
- Conditional Pass (**CP**) ¥.
- Fail (**F**) ä,
- Not Tested (**NT**) ÷.
- $\epsilon$ Not Applicable (**NA**)

Refer to:

- $\epsilon$ Appendix for a more detailed description of how to perform each call scenario.
- Section 6.1 for detailed descriptions of call scenario failures, if any. l,

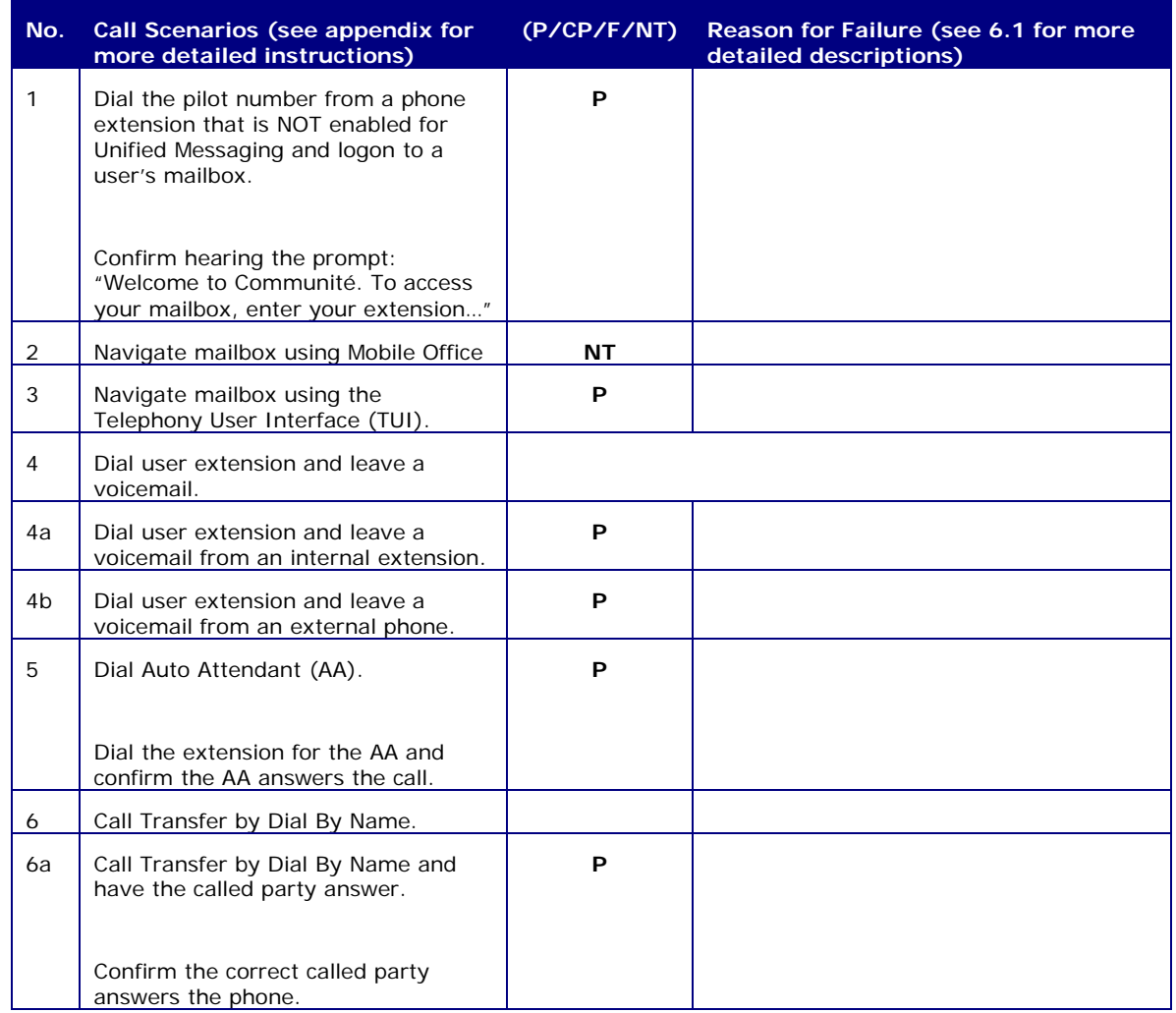

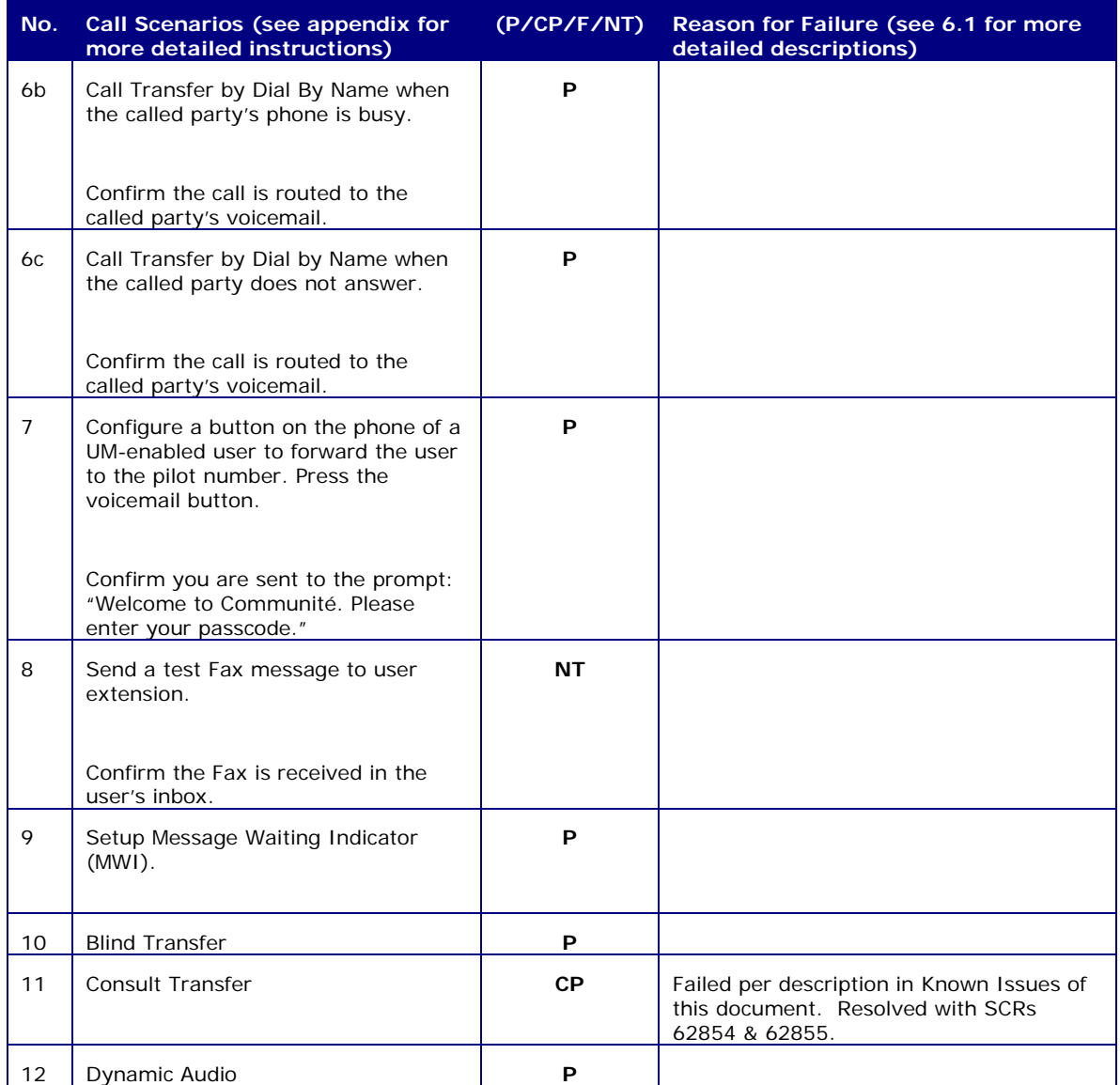

## <span id="page-21-0"></span>Detailed Description of Limitations

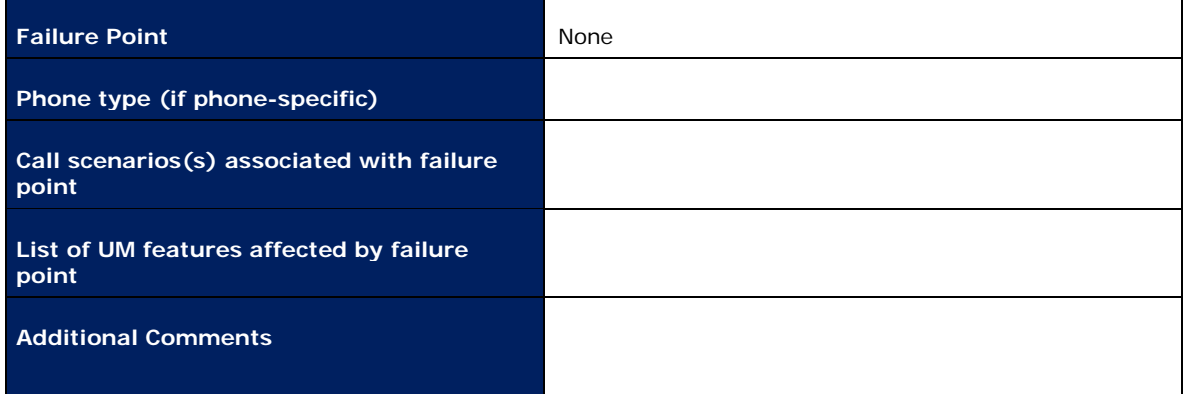

# <span id="page-22-0"></span>**Appendix**

### <span id="page-22-1"></span>Dial Pilot Number and Mailbox Login

- 1. Dial the pilot number of the MIC server from an extension that is NOT enabled for Voicemail.
- 2. Confirm hearing the greeting prompt: "Welcome to Communité. Please enter your extension..."
- 3. Enter the extension, followed by the pound sign, and then the passcode of a Voicemail enabled user.
- <span id="page-22-2"></span>4. Confirm successful logon to the user's mailbox.

### Navigate Mailbox using Mobile Office

- 1. Logon to a user's mailbox who is licensed for Mobile Office
- 2. Navigate through the mailbox and try out various voice commands to confirm that the Mobile Office is working properly.
- 3. This test confirms that the RTP is flowing in both directions and speech recognition is working properly.

### <span id="page-22-3"></span>Navigate Mailbox using Telephone User Interface (TUI)

- 1. Logon to a user's mailbox.
- 2. Navigate through the mailbox and try out the various key commands to confirm that the TUI is working properly.
- 3. This test confirms that both the voice RTP and DTMF RTP (RFC 2833) are flowing in both directions.

### <span id="page-22-4"></span>Dial User Extension and Leave Voicemail

**Note:** If you are having difficulty reaching the user's voicemail, verify that the coverage path for the user's phone is set to the pilot number of the MIC server.

#### <span id="page-22-5"></span>From an Internal Extension

- 1. From an internal extension, dial the extension for a Voicemail enabled user and leave a voicemail message.
- 2. Confirm the voicemail message arrives in the called user's inbox.
- <span id="page-22-6"></span>3. Confirm this message displays a valid MIC user's name as the sender of this voicemail.

#### From an External Phone

- 1. From an external phone, dial the extension for a Voicemail enabled user and leave a voicemail message.
- 2. Confirm the voicemail message arrives in the called user's inbox.
- 3. Confirm this message displays the phone number as the sender of this voicemail.

## Dial Auto Attendant (AA)

- <span id="page-23-0"></span>1. Create an Auto Attendant using the MIC Web Administrator:
- 2. Dial the extension of Auto Attendant.
- <span id="page-23-1"></span>3. Confirm the AA answers the call.

## Call Transfer by Dial By Name

- 1. Dial the pilot number for the MIC server from a phone that is NOT associated with a MIC user.
- 2. To search for a user by name:
	- Press 2 to Dial By Name.  $\mathbf{r}$
	- Call Transfer by Dial By Name by entering the name of an MIC user using the telephone keypad, last name first.

**Note:** Even though some keys are associated with three or four numbers, for each letter, each key only needs to be pressed once regardless of the letter you want. Ignore spaces and symbols when spelling the name.Called Party Answers

- Call Transfer by Dial By Name to a user in the same dial plan and have the called party answer.
- <span id="page-23-2"></span>3. Confirm the call is transferred successfully.

#### Called Party is Busy

- 1. Call Transfer by Dial By Name to a user in the same dial plan when the called party is busy.
- <span id="page-23-3"></span>2. Confirm the calling user is routed to the correct voicemail.

#### Called Party does not Answer

- 1. Call Transfer by Dial By Name to a user in the same dial plan and have the called party not answer the call.
- <span id="page-23-4"></span>2. Confirm the calling user is routed to the correct voicemail.

#### Voicemail Button

- 1. Configure a button on the phone of a Voicemail enabled user to route the user to the pilot number of the MIC server.
- 2. Press the voicemail button.
- 3. Confirm you are sent to the prompt: "Welcome to Communité. Please enter your passcode..."

**Note:** If you are not hearing this prompt, verify that the button configured on the phone passes the user's extension as the redirect number. This means that the user extension should appear in the diversion information of the SIP invite.

## <span id="page-23-5"></span>Testing Fax Features

To test fax functionality:

- 1. Dial the extension for a fax-enabled MIC user from a fax machine.
- 2. Confirm the fax message is received in the user's inbox.

**Note:** You may notice that the MIC server answers the call as though it is a voice call (i.e. you will hear: "Please leave a message for…"). When the MIC server detects the fax CNG tones, it switches into fax receiving mode, and the voice prompts terminate.

**Note:** MIC only supports T.38 for sending fax.

### <span id="page-24-0"></span>Message Waiting Indicator (MWI)

- 1. Enable MWI for a Voicemail enabled user.
- 2. Leave a message for that user.
- 3. Verify MWI goes on
- 4. Delete or Mark Saved that message
- 5. Verify MWI goes off

**Note:** MWI doesn't go off until there are no more New messages in the Inbox.

#### <span id="page-24-1"></span>Blind Transfer

- 1. Verify Putback is enabled on SIP Line.
- 2. Ring No Answer to a user's voicemail.
- 3. Zero Out to user's Operator.
- 4. Answer Operator phone.
- <span id="page-24-2"></span>5. Verify that all resources are released from IC.

#### Consult Transfer

- 1. Verify Putback is enabled on SIP Line, and that Follow Me is enabled for your test user.
- 2. Ring No Answer to a user's voicemail.
- 3. Press 2 to Follow Me.

**Note:** Follow me should be setup to an internal extension.

- 4. Answer Follow Me call.
- <span id="page-24-3"></span>5. Verify that all resources are released from IC.

#### Dynamic Audio

- 1. Verify Putback is **NOT** enabled on SIP Line, Dynamic Audio is enabled on the SIP Line, and that Follow Me is enabled for your test user.
- 2. Ring No Answer to a user's voicemail.
- 3. Press 2 to Follow Me.

**Note:** Follow me should be setup to an internal extension.

- 4. Answer Follow Me call.
- 5. Both legs of the call should be visible in Supervisor.
- 6. No IP resources should be in use.

# <span id="page-25-0"></span>**Appendix A: Change Log**

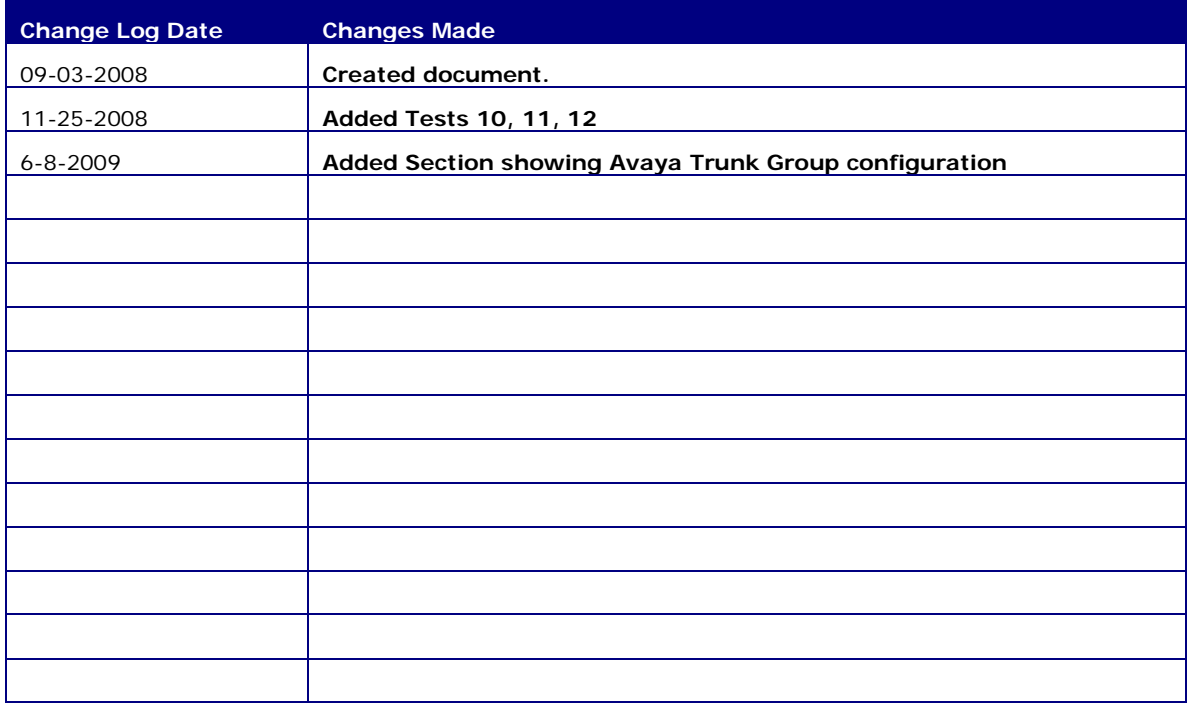

# <span id="page-26-0"></span>**Appendix B: Acronyms Used in This Document**

Here are some of the most important acronyms used in this document.

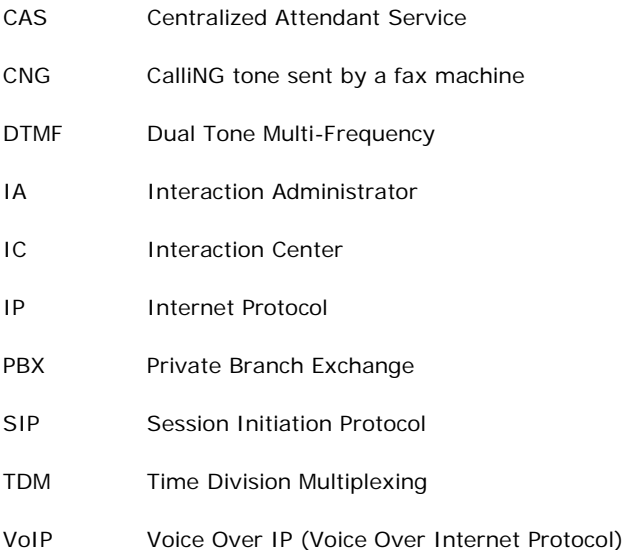